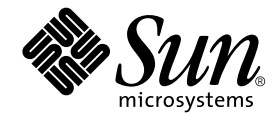

# Addenda aux notes de version de Sun StorEdge™ N8400 Filer

Sun Microsystems, Inc. 901 San Antonio Road Palo Alto, CA 94303 U.S.A. 650-960-1300

Référence 816-1640-10 Mai 2001, Révision A

Envoyez tout commentaire relatif à ce document à l'adresse : docfeedback@sun.com

Copyright 2001 Sun Microsystems, Inc., 901 San Antonio Road • Palo Alto, CA 94303-4900 Etats-Unis. Tous droits réservés.

Ce produit ou document est protégé par un copyright et distribué avec des licences qui en restreignent l'utilisation, la copie, la distribution et la décompilation. Aucune partie de ce produit ou document ne peut être reproduite sous aucune forme, par quelque moyen que ce soit, sans l'autorisation préalable et écrite de Sun et de ses bailleurs de licence, s'il y en a. Le logiciel détenu par des tiers, et qui comprend la technologie relative aux polices de caractères, est protégé par un copyright et licencié par des fournisseurs de Sun.

Des parties de ce produit pourront être dérivées des systèmes Berkeley BSD licenciés par l'Université de Californie. Microsoft Windows NT est une marque déposée aux Etats-Unis et dans d'autres pays. UNIX est une marque déposée aux Etats-Unis et dans d'autres pays et licenciée exclusivement par X/Open Company, Ltd. La notice suivante est applicable à Netscape Communicator™ : Copyright 1995 Netscape Communications Corporation. Tous droits réservés.

Sun, Sun Microsystems, the Sun logo, AnswerBook2, docs.sun.com, et Solaris sont des marques de fabrique ou des marques déposées, ou marques de service, de Sun Microsystems, Inc. aux Etats-Unis et dans d'autres pays. Toutes les marques SPARC sont utilisées sous licence et sont des marques de fabrique ou des marques déposées de SPARC International, Inc. aux Etats-Unis et dans d'autres pays. Les produits portant les marques SPARC sont basés sur une architecture développée par Sun Microsystems, Inc.

L'interface d'utilisation graphique OPEN LOOK et Sun™ a été développée par Sun Microsystems, Inc. pour ses utilisateurs et licenciés. Sun reconnaît les efforts de pionnier de Xerox dans la recherche et le développement du concept des interfaces d'utilisation visuelle ou graphique pour l'industrie de l'informatique. Sun détient une licence non exclusive de Xerox sur l'interface d'utilisation graphique Xerox, cette licence couvrant également les licenciés de Sun qui mettent en place l'interface d'utilisation graphique OPEN LOOK en se conformant aux licences écrites de Sun.

CETTE PUBLICATION EST FOURNIE "EN L'ÉTAT" SANS GARANTIE EXPRESSE OU TACITE DE QUELQUE NATURE QUE CE SOIT, Y COMPRIS LES GARANTIES CONCERNANT LA VALEUR MARCHANDE, L'ADÉQUATION À UN USAGE PARTICULIER OU L'ABSENCE DE CONTREFAÇON. CE DENI DE GARANTIE NE S'APPLIQUERAIT PAS, DANS LA MESURE OU IL SERAIT TENU JURIDIQUEMENT NUL ET NON AVENU.

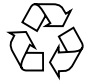

Papier recyclable

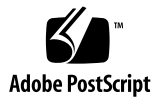

# Addenda aux notes de version de Sun StorEdge N8400 Filer

Ce document contient des informations importantes sur Sun StorEdge N8400 Filer qui n'étaient pas disponibles au moment de la publication de la documentation du produit.

Ce document complète les informations contenues dans les *Notes de version de Sun StorEdge N8400 Filer, le Guide d'installation, de configuration et de maintenance de Sun StorEdge N8400 Filer* et le *Guide de l'administrateur de Sun StorEdge N8400 et N8600 Filer.* Structure de ce document :

- "Documentation de référence" à la page 4
- "Accès en ligne à la documentation Sun" à la page 4
- "Configuration système initiale Errata" à la page 5
	- "Configuration pour la connectivité réseau PC" à la page 5
	- "Création d'un volume" à la page 6
- "Démarrage du système Erratum" à la page 7
- "Configuration des plateaux de disque pour la surveillance Erratum" à la page 8
	- "Pour transférer le fichier du plateau de disque vers le serveur" à la page 8
	- "Pour modifier le fichier /etc/syslog.conf du plateau de disque" à la page 10
	- "Pour retransférer le fichier /etc/syslog.conf vers le plateau de disque" à la page 10

### Documentation de référence

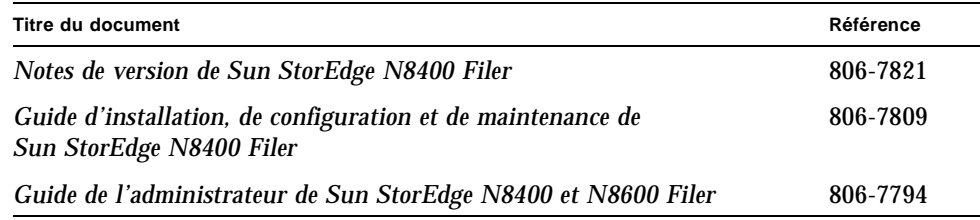

## Accès en ligne à la documentation Sun

Le site Web www.sun.comsm vous permet d'accéder à la documentation technique Sun sur le Web.

**1. Accédez à la documentation du produit Sun StorEdge N8400 Filer avec votre navigateur.**

http://www.sun.com

- **2. Choisissez Products & Solutions (Produits et solutions).**
- **3. Sous Hardware (Matériel), choisissez Documentation.**
- **4. Sous Product Documentation (Documentation produit), choisissez Network Storage Solutions (Solutions de stockage en réseau).**
- **5. Sous Product Documentation, choisissez Network Attached Storage (Stockage raccordé au réseau) (NAS).**

### Configuration système initiale - Errata

Remplacez l'étape 6 à la page 21 du *Guide d'installation, de configuration et de maintenance de Sun StorEdge N8400 Filer* par la nouvelle section ci-dessous, "Configuration pour la connectivité réseau PC".

### Configuration pour la connectivité réseau PC

Si Sun StorEdge Filer est connecté à un réseau à l'aide du service de noms WINS (Windows Internet Naming Service), respectez les étapes suivantes.

- **1. Connectez-vous en tant qu'utilisateur "root" avec le mot de passe assigné pendant l'étape r de configuration initiale ci-dessus.**
- **2. Arrêtez les services CIFS en tapant :**

# **/etc/int.d/ms\_srv stop**

**3. Arrêtez les services NetBIOS en tapant :** 

# **/etc/int.d/netbios stop**

**4. Créez un fichier** lmhosts **en tapant :** 

# **/opt/SUNWlznb/sbin/winsconf -p** *nom du serveur WINS*

**5. Démarrez le pilote NetBIOS en tapant :** 

# **/etc/int.d/netbios start**

**6. Exécutez la commande joindomain, tapez :** 

# **/opt/lanman/sbin/joindomain**

- **7. Suivez les invites et répondez aux questions concernant les éléments suivants :**
	- Nom de compte administratif
	- Mot de passe administratif
	- Nom du serveur
	- Nom de domaine Windows

Cela termine la connectivité réseau PC.

### Création d'un volume

Insérez ce nouvel avertissement et l'étape 1 dans la section "Pour vérifier l'installation" à la page 21 du *Guide d'installation, de configuration et de maintenance de Sun StorEdge N8400 Filer*. L'étape 1 originale est désormais l'étape 2.

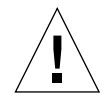

**Attention –** L'étape 1 est obligatoire. Si vous n'effectuez pas cette étape, vous NE POURREZ PAS CRÉER DE PARTAGES par l'intermédiaire de l'interface utilisateur graphique d'administration ni terminer la vérification de l'installation.

#### **1. Avant d'utiliser l'outil d'administration Web Sun StorEdge Filer pour créer des partages, vous devez créer un ou plusieurs volumes logiques.**

La création des volumes logiques s'effectue avec la commande vol en utilisant l'interface de ligne de commande (ILC) comme indiqué au chapitre 4 du *Guide de l'administrateur de Sun StorEdge N8400 et N8600 Filer*.

### Démarrage du système - Erratum

Remplacez la section, "Démarrage du système" à la page 5 des *Notes de version de Sun StorEdge N8400 Filer* par la section ci-dessous.

### Démarrage du système

**Remarque –** L'ordre de mise sous tension des ordinateurs est très important.

- **1. Assurez-vous que l'interrupteur principal de chaque plateau de disque Sun StorEdge T3 est coupé.**
- **2. Mettez sous tension l'armoire de l'équipement.**
- **3. Mettez sous tension les plateaux de disque Sun StorEdge T3 et attendez la fin de la procédure de démarrage.**

Attendez approximativement huit minutes. Si possible, vérifiez que les voyants clignotants sur le panneau arrière des plateaux de disque restent allumés et fixes pour indiquer que les plateaux sont prêts.

**4. Mettez sous tension le serveur Sun Enterprise 420R.**

Le processus de démarrage prendra de 3 à 10 minutes, selon les composants installés. Une fois que le serveur a démarré, le système est prêt. Vous devrez alors répondre aux questions de configuration suivantes. Reportez-vous au *Guide d'installation, de configuration et de maintenance de Sun StorEdge N8400 Filer*.

## Configuration des plateaux de disque pour la surveillance - Erratum

Remplacez la section, "Configuration des plateaux de disque pour la surveillance" à la page 13 des *Notes de version de Sun StorEdge N8400 Filer* par la section ci-dessous.

### Configuration des plateaux de disque pour la surveillance

Sun StorEdge Filer peut avertir les utilisateurs par courrier électronique en cas de défaillance d'un plateau de disque. Pour ce faire, chaque plateau de disque de la MCU (Master Controller Unit) doit être configuré sur le réseau en exécutant la procédure suivante.

- ▼ Pour transférer le fichier du plateau de disque vers le serveur
	- **1. Configurez le réseau local de la façon indiquée dans "Configuration de la connectivité de réseau local pour les plateaux de disque Sun StorEdge T3" à la page 7 des** *Notes de version de Sun StorEdge N8400 Filer***.**
	- **2. Pour activer une connexion ftp au plateau de disque de la MCU, définissez le mot de passe de superutilisateur avec la commande** passwd**.**

```
T300nom:/:<n> passwd
OLD password: [ancien] mot de passe
NEW password: [nouveau] mot de passe
NEW password (confirm): [nouveau] mot de passe
```
**3. A partir du serveur, démarrez une session ftp du plateau de disque.**

Par exemple :

```
# ftp 192.148.226.11
Connected to 192.148.226.11.
220 nom-serveur FTP server (SunOS 5.8) ready.
Name (192.148.226.11:root):
```
**4. Connectez-vous au plateau de disque en tapant root et votre mot de passe aux invites.** 

```
Name (192.148.226.11:root): root
331 Password required for root.
Password: password
230 User root logged in.
ftp>
```
**5. Accédez au répertoire** /etc **du plateau de disque à l'aide de la commande** cd**.** 

```
ftp> cd /etc
250 CWD command successful.
ftp>
```
**6. Accédez à votre repertoire de travail sur le serveur à l'aide de la commande** lcd**.** 

```
ftp> lcd /tmp
Local directory now /tmp
ftp>
```
- **7. Tapez** binary **pour définir le mode de transfert.**
- **8. Copiez le fichier** syslog.conf **du répertoire** /etc **du plateau de disque vers votre répertoire de travail à l'aide de la commande** get**.**

```
ftp> get syslog.conf
200 PORT command successful.
150 ASCII data connection for syslog.conf (192.148.226.11.34511)
226 ASCII transfer complete.
local: syslog.conf remote: syslog.conf
20 bytes received in 0.0021 seconds (94.81 Kbytes/s)
ftp>
```
**9. Quittez la session ftp à l'aide de la commande** bye**.** 

```
ftp> bye
221 Goodbye.
#
```
#### Pour modifier le fichier /etc/syslog.conf du plateau de disque

Modifiez le fichier /etc/syslog.conf pour permettre le transfert des messages système aux fichiers de consignaiton appropriés sur le serveur. Fournissez l'adresse IP du serveur comme dans l'exemple suivant.

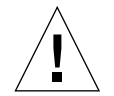

**Attention –** Utilisez des tabulations pour séparer les champs pendant la modification du fichier /etc/syslog.conf. En l'absence de tabulations, les modifications ne seront pas reconnues par le plateau de disque.

**\*.info @192.148.226.11**

où 192.148.226.11 est l'adresse IP assignée au serveur pendant sa configuration initiale.

Cela permet de transmettre les messages Info, Notice, Warning et Error du plateau de disque au serveur.

- ▼ Pour retransférer le fichier /etc/syslog.conf vers le plateau de disque
	- **1. A partir du serveur, démarrez une session ftp du plateau de disque.**

Par exemple :

```
# ftp 192.148.226.2
Connected to 192.148.226.2
220 nom-serveur FTP server (SunOS 5.8) ready.
Name (192.148.226.2:root):
```
**2. Connectez-vous au plateau de disque en tapant root et votre mot de passe aux invites.** 

```
Name (192.148.226.2:root): root
331 Password required for root.
Password: password
230 User root logged in.
ftp>
```
**3. Accédez au répertoire** /etc **du plateau de disque à l'aide de la commande** cd**.** 

```
ftp> cd /etc
250 CWD command successful.
ftp>
```
**4. A l'aide de la commande** lcd**, accédez à votre repertoire de travail sur le serveur où se trouve le nouveau fichier** syslog.conf **créé.** 

```
ftp> lcd /tmp
Local directory now /tmp
ftp>
```
- **5. Tapez** binary **pour définir le mode de transfert.**
- **6. Copiez le fichier** syslog.conf **de votre répertoire de travail dans le répertoire**  /etc **du plateau de disque à l'aide de la commande** put**.**

```
ftp> put syslog.conf
200 PORT command successful.
150 ASCII data connection for syslog.conf (192.148.226.11.34511)
226 ASCII transfer complete.
local: syslog.conf remote: syslog.conf
20 bytes received in 0.0021 seconds (94.81 Kbytes/s)
ftp>
```
**7. Quittez la session ftp à l'aide de la commande** bye**.** 

```
ftp> bye
221 Goodbye.
#
```
- **8. Accédez au plateau de disque par le biais d'une session telnet ou d'une connexion série.**
- **9. Pour redémarrer le plateau de disque, tapez :**

```
t300:/etc:<n> sync
t300:/etc:<n> reset
Reset the system, are you sure? [N]: Y
```
**10. Répétez "Configuration des plateaux de disque pour la surveillance" pour chaque plateau de disque de la MCU.**

Ceci termine la configuration des plateaux de disque pour la surveillance.